Mitsubishi Electric Corporation

# Q Series CPU<br>Direct 驱动程序

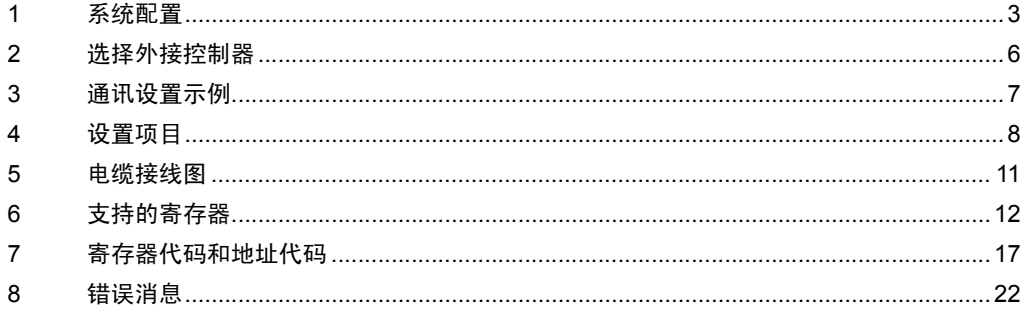

概述

本手册介绍如何连接人机界面和外接控制器 ( 目标 PLC)。

在本手册中,将按以下章节顺序介绍连接过程:

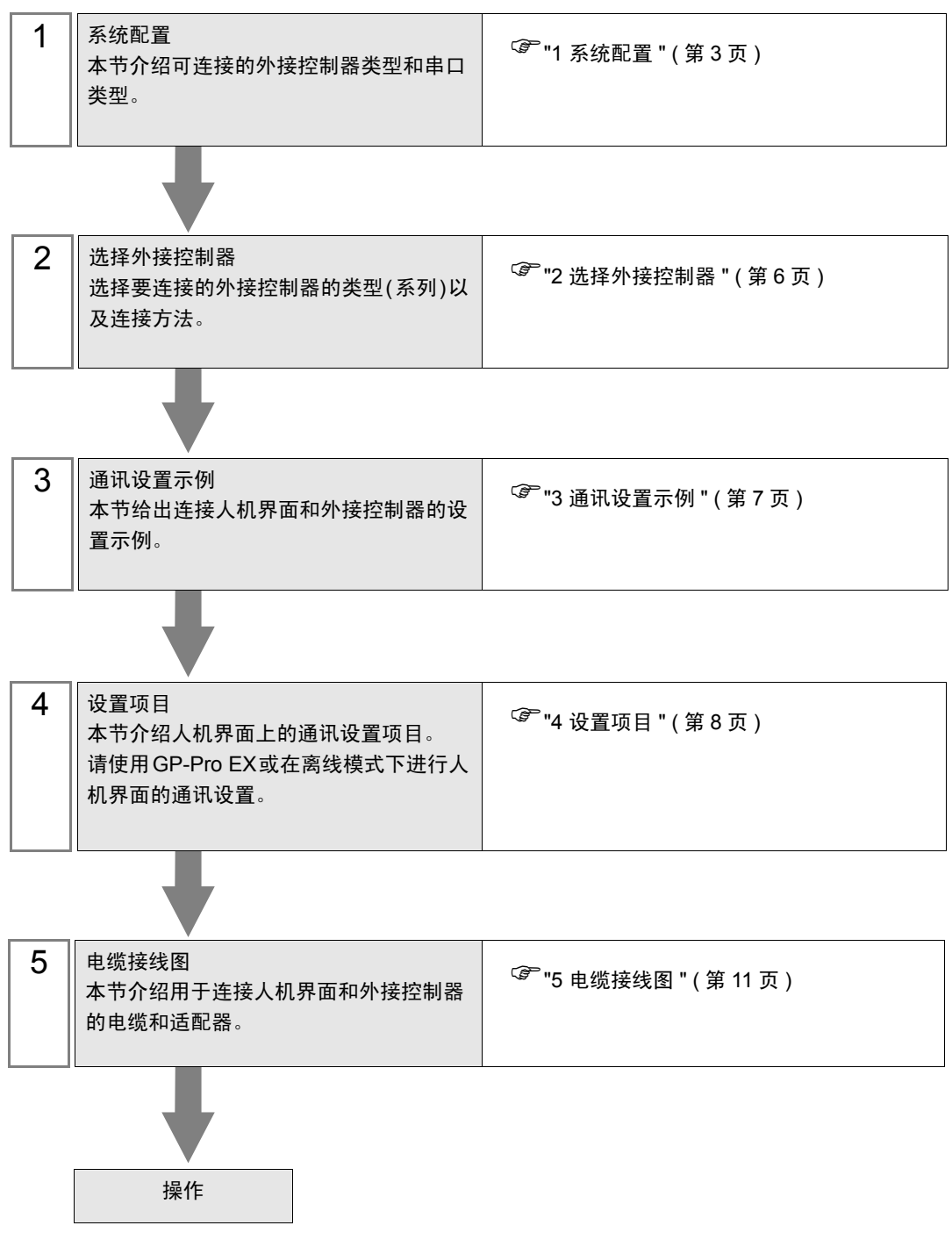

## <span id="page-2-0"></span>1 系统配置

本节给出三菱电机的外接控制器和人机界面连接时的系统配置。

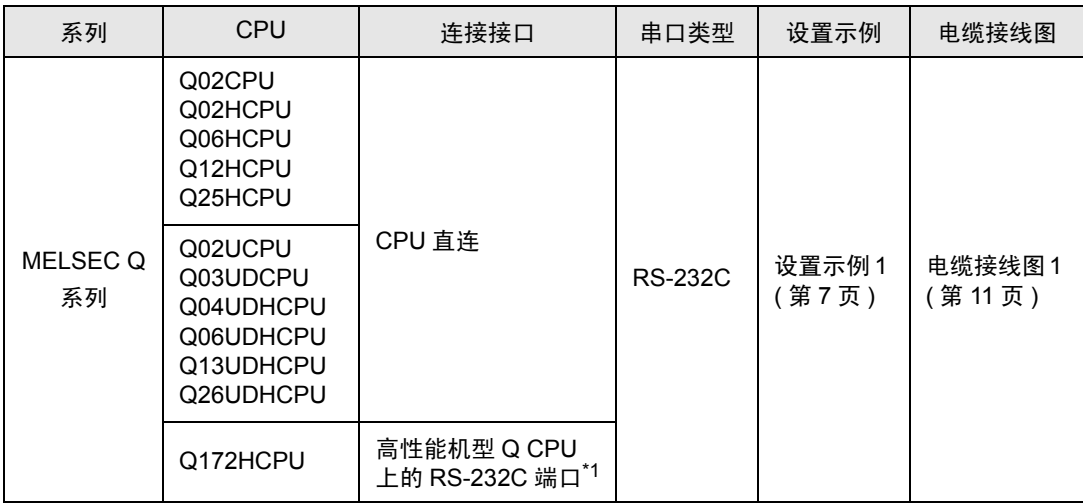

\*1 由于不能将运动 CPU 直接连接到人机界面,所以请将其用于多 CPU 系统。

#### ■ 连接配置

• 单 CPU 系统

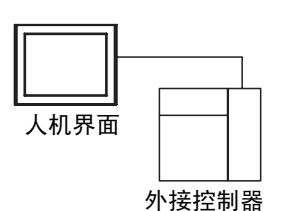

• 多 CPU 系统

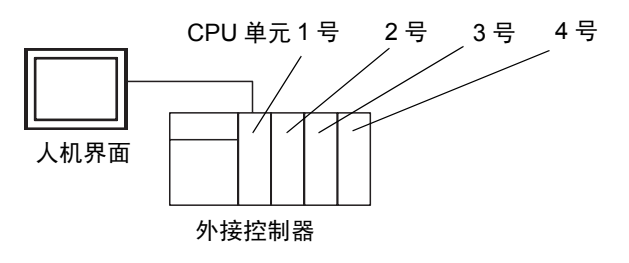

- 注 释 ▌• CPU 单元的编号方式:1 号分配给 CPU 插槽,依次向右将 2、 3、 4 号分配给其他插槽。
	- 在多 CPU 系统中,可以访问非直接连接的 CPU 单元。 有关可用于多 CPU 系统的外接控制器的信息,请参阅外接控制器的手册。
	- 请在 2 号至 4 号的范围内使用运动 CPU。不能在 1 号上使用运动 CPU。

#### <span id="page-3-2"></span>■ IPC 的 COM 端口

当连接 IPC 和外接控制器时,可使用的 COM 端口因系列和串口类型而有所不同。更多详情,请参阅 IPC 的手册。

可用端口

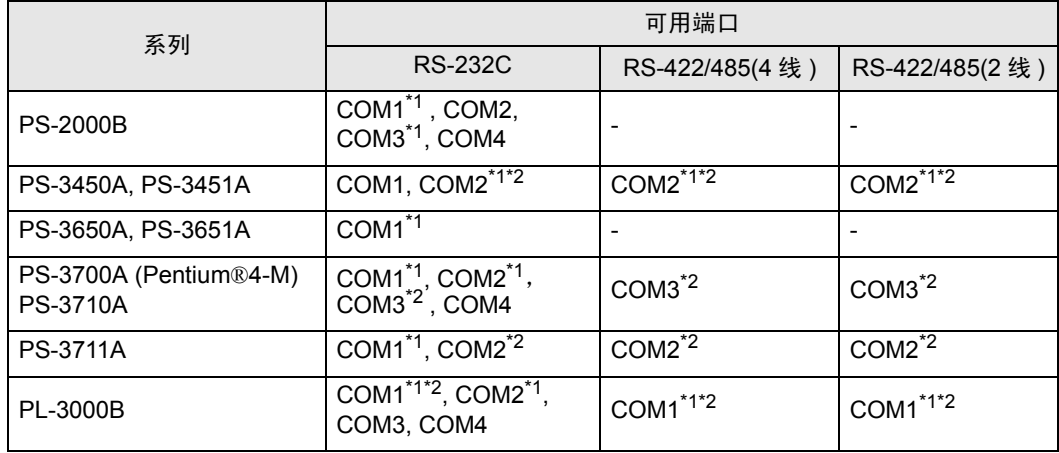

<span id="page-3-0"></span>\*1 可在 RI/5V 之间切换。请使用 IPC 的切换开关进行切换。

<span id="page-3-1"></span>\*2 需要用 DIP 开关来设置串口类型。请根据需要使用的串口类型如下所示进行设置。

DIP 开关设置: RS-232C

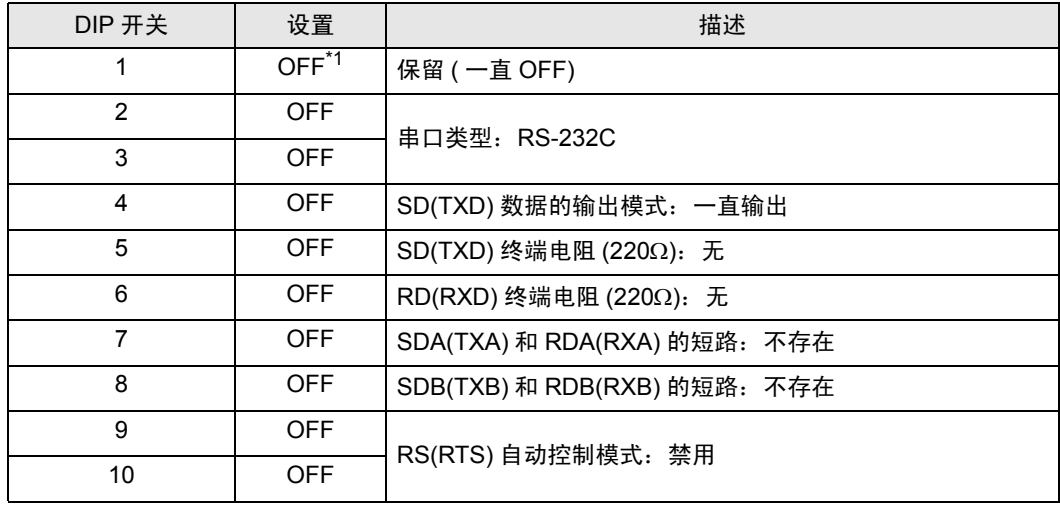

\*1 仅当使用 PS-3450A 和 PS-3451A 时需要将设置值置为 ON。

DIP 开关设置: RS-422/485(4 线 )

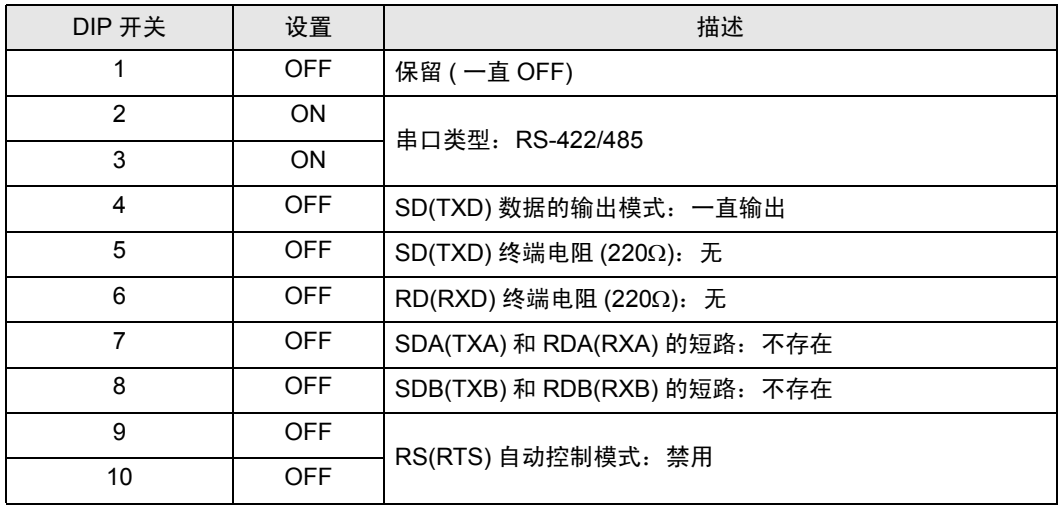

#### DIP 开关设置: RS-422/485(2 线 )

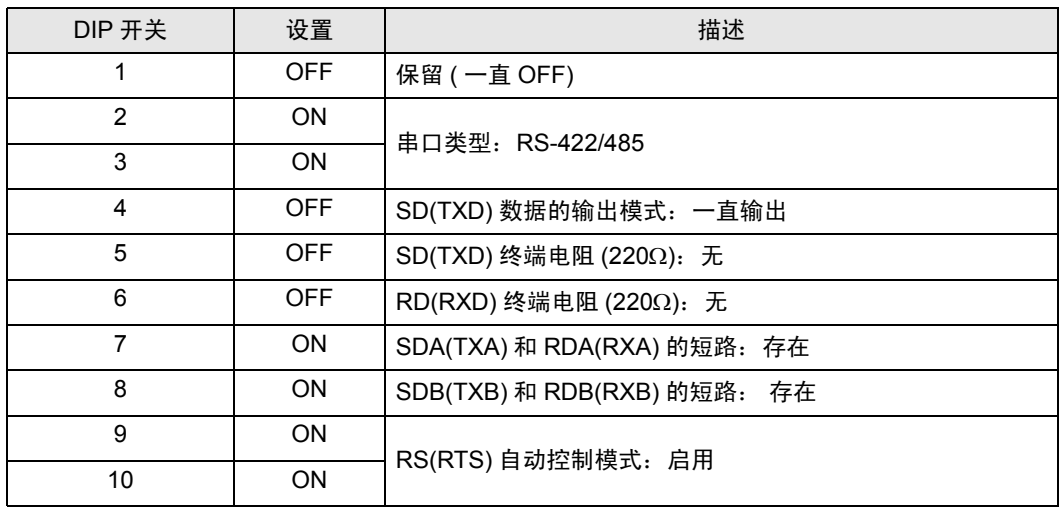

## <span id="page-5-0"></span>2 选择外接控制器

选择要连接到人机界面的外接控制器。

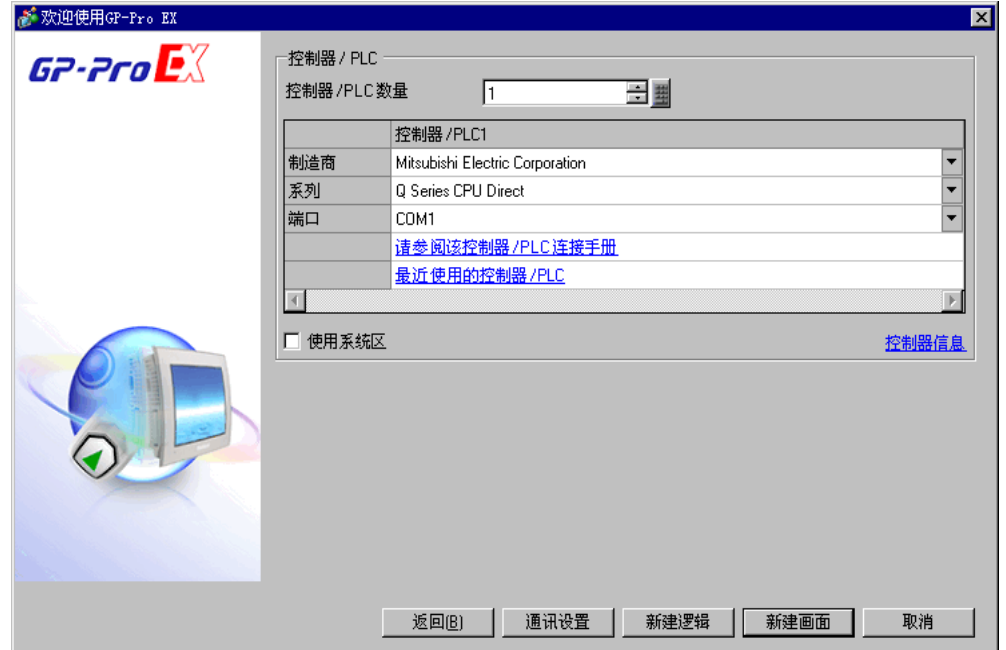

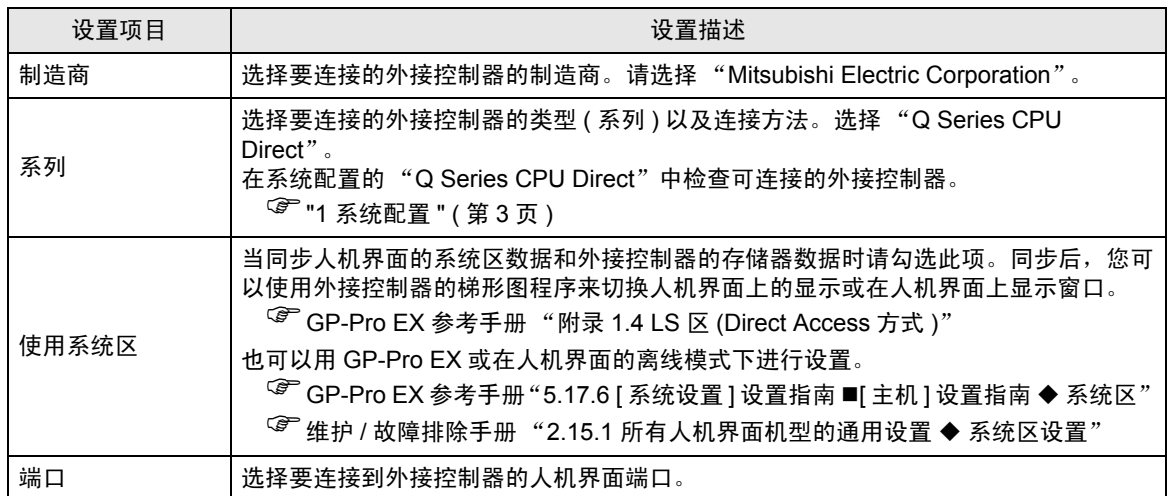

## <span id="page-6-0"></span>3 通讯设置示例

人机界面与 Pro-face 推荐的外接控制器的通讯设置示例如下所示。

## <span id="page-6-1"></span>3.1 设置示例 1

## ■ GP-Pro EX 设置

通讯设置

如需显示设置画面,请在工作区的 [ 系统设置 ] 窗口中选择 [ 控制器 /PLC]。

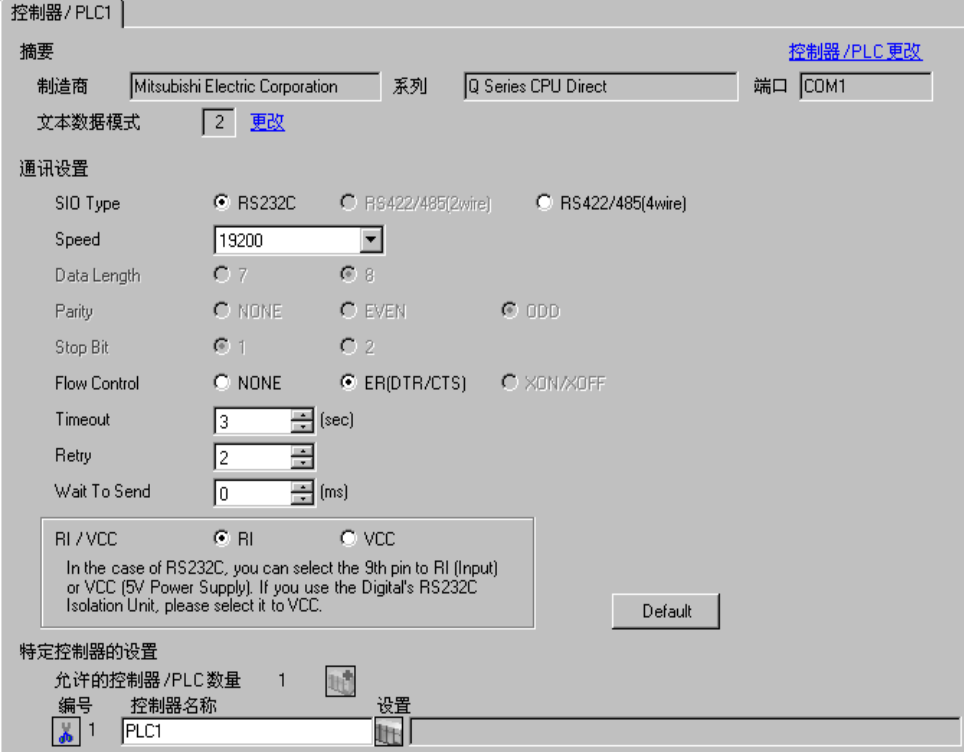

#### ■ 外接控制器的设置

外接控制器无需设置。传输速率会根据人机界面的设置而自动切换。

## <span id="page-7-0"></span>4 设置项目

使用 GP-Pro EX 或在离线模式下进行人机界面的通讯设置。 各参数的设置必须与外接控制器的一致。 )"3 [通讯设置示例](#page-6-0) " ( <sup>第</sup> <sup>7</sup> <sup>页</sup> )

#### 4.1 GP-Pro EX 中的设置项目

#### ■ 通讯设置

如需显示设置画面,请在工作区的 [ 系统设置 ] 窗口中选择 [ 控制器 /PLC]。

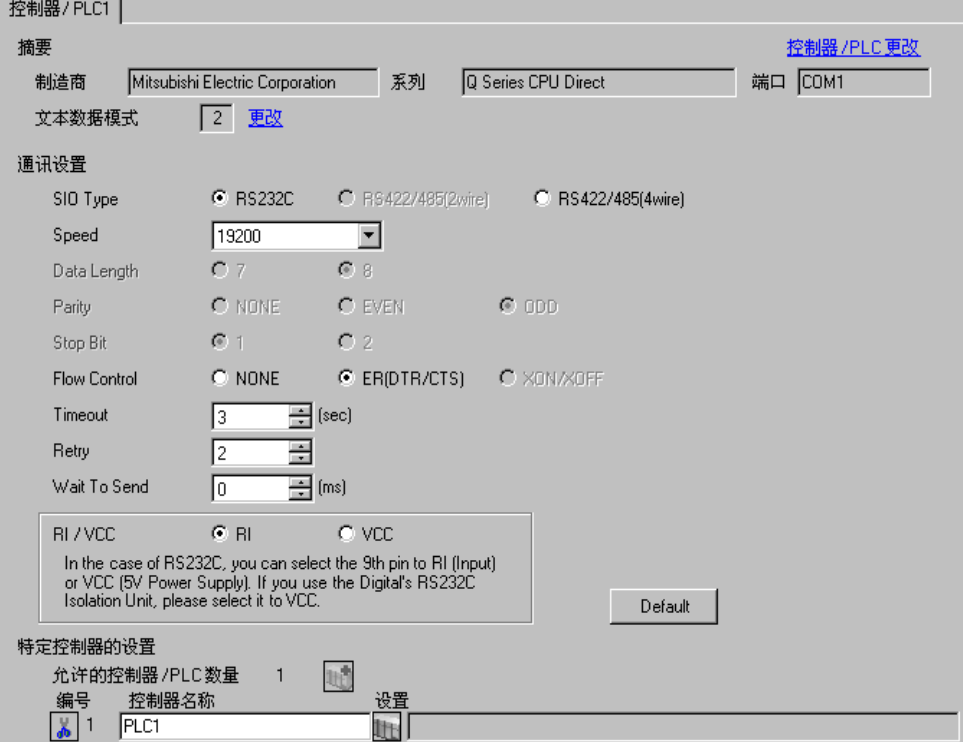

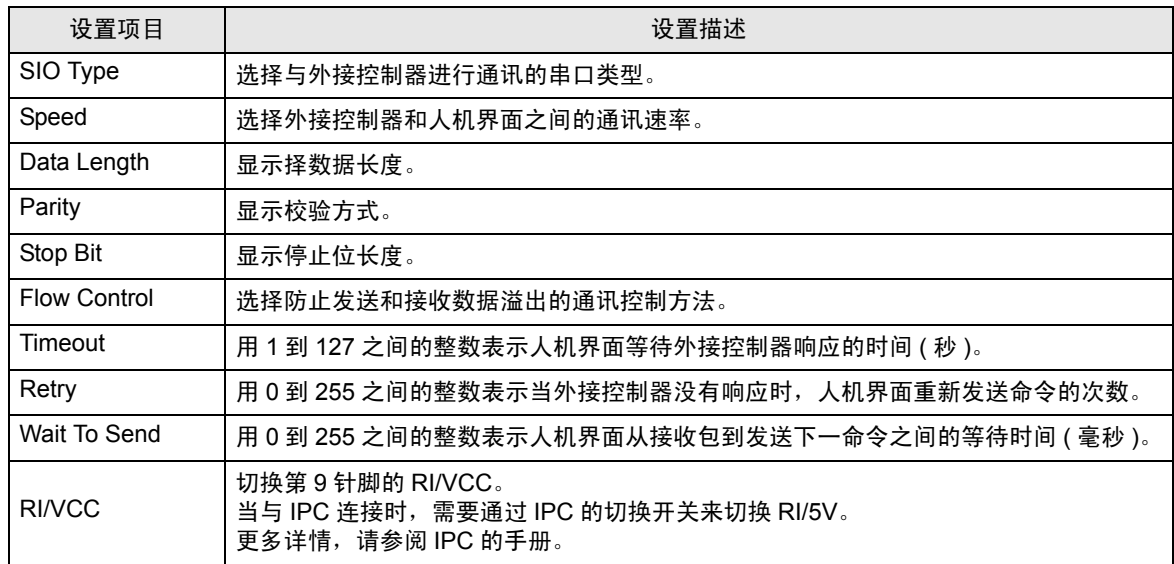

4.2 离线模式下的设置项目

注 释 → 有关如何进入离线模式以及操作方面的更多信息, 请参阅"维护 / 故障排除手册"。  $\widehat{\mathscr{F}}$ 维护 / 故障排除手册 "2.1 离线模式"

#### ■ 通讯设置

如需显示设置画面,请在离线模式下触摸 [Peripheral Settings] 中的 [Device/PLC Settings]。在显示的 列表中触摸您想设置的外接控制器。

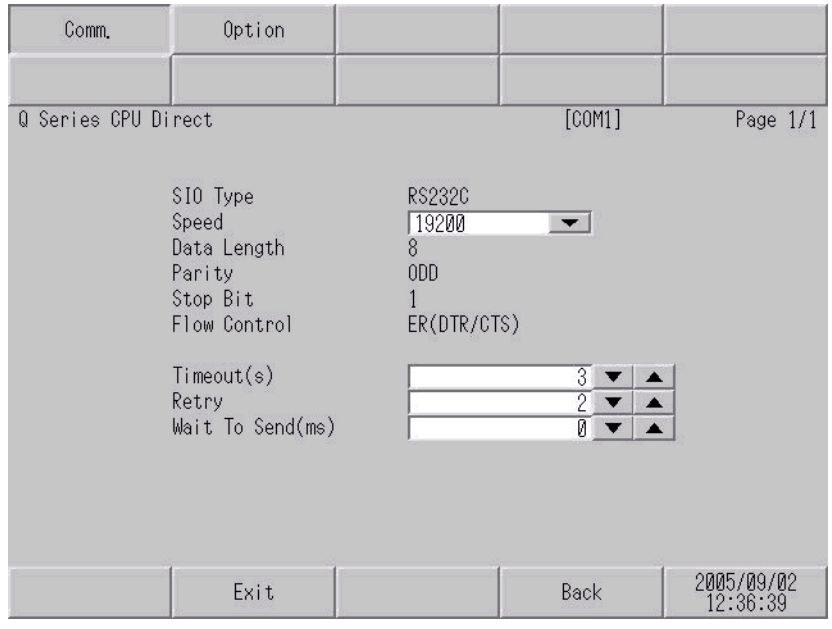

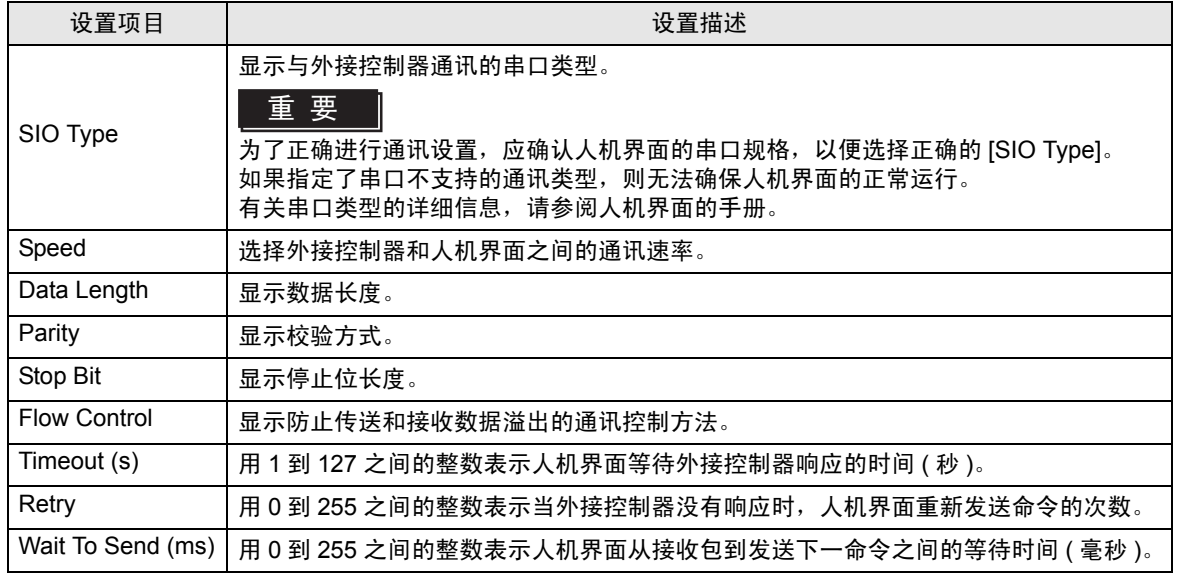

## ■ 选项

如需显示设置画面,请触摸 [Peripheral Settings] 中的 [Device/PLC Settings]。在显示的列表中触摸您 想设置的外接控制器,然后触摸 [Option]。

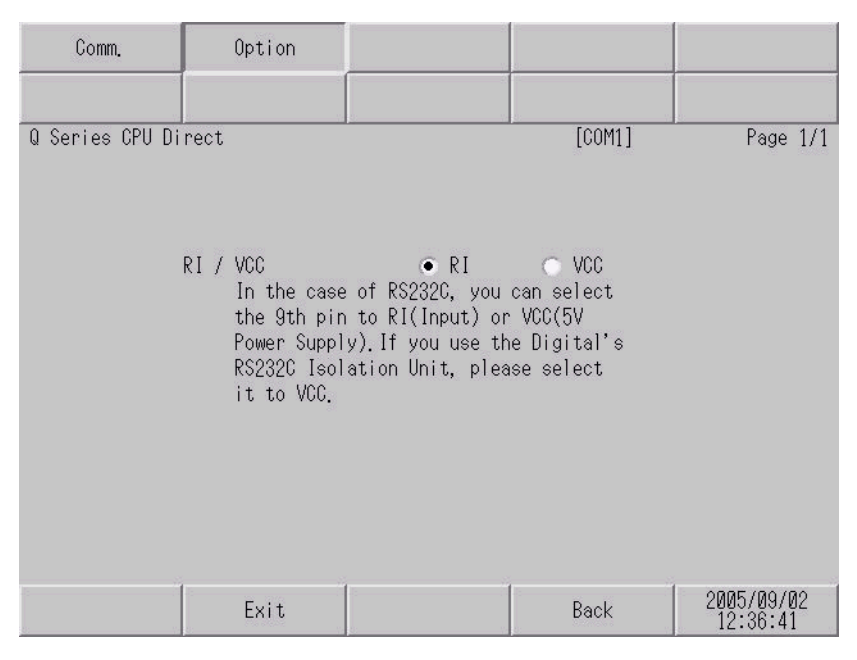

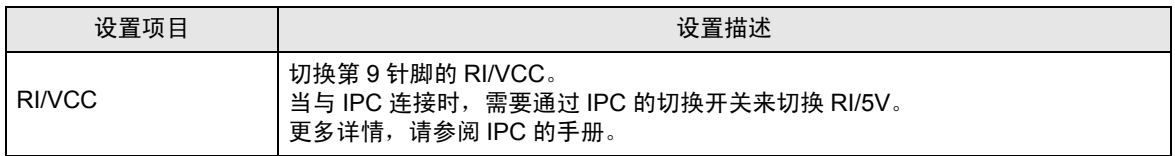

## <span id="page-10-0"></span>5 电缆接线图

以下所示的电缆接线图可能与三菱电机推荐的不同。但使用本手册中的电缆接线图不会造成任何运行问 题。

- 外接控制器机体的 FG 针脚必须为 D 级接地。更多详情, 请参阅外接控制器的手册。
- 在人机界面内部, SG 和 FG 是相连的。当把 SG 端连接到外接控制器时,注意切勿造成系统短路。
- 当通讯因干扰而不稳定时,请连接隔离模块。

<span id="page-10-1"></span>电缆接线图 1

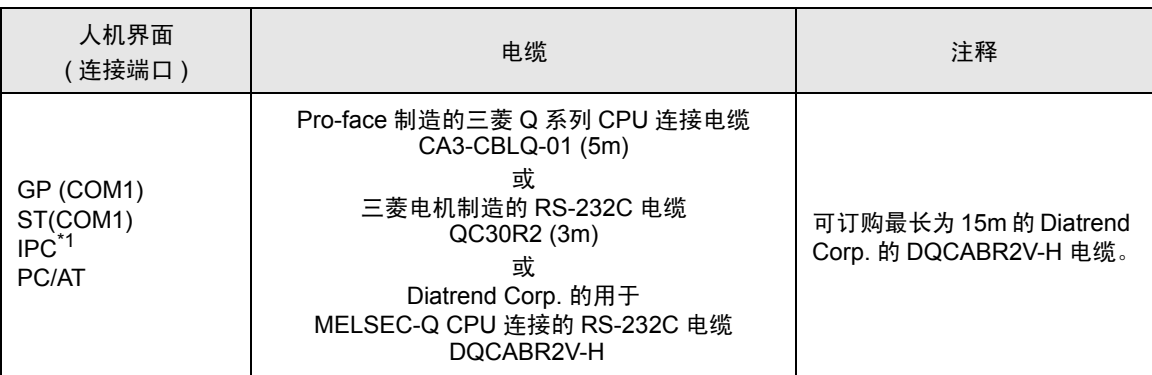

\*1 只能使用可采用 RS-232C 进行通讯的 COM 端口。

 $\mathscr{F}$ ■ IPC 的 [COM](#page-3-2) 端口 (第4页)

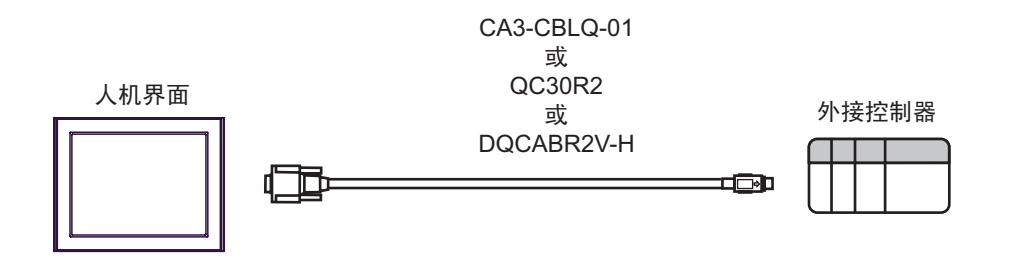

## <span id="page-11-0"></span>6 支持的寄存器

支持的寄存器地址范围如下表所示。请注意实际支持的寄存器范围取决于所使用的外接控制器。请在您 所使用的外接控制器的手册中确认实际范围。

在以下对话框中输入外接控制器的地址。

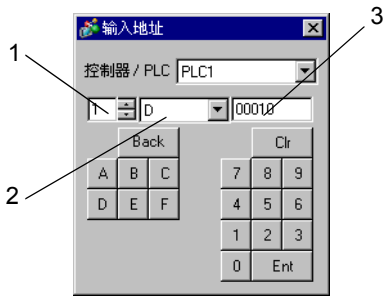

1. 单元编号 从 1 到 4 中选择要与之通讯的 CPU 单元的编号。 选择 "0"来访问直接连接的 CPU 单元 ( 如单 CPU 系统 )。

2. 寄存器 カランチン 指定一种寄存器。

3. 地址 指定一个地址。

#### 6.1 Q02CPU/Q02HCPU/Q06HCPU/Q12HCPU/Q25HCPU

■ 该地址可被指定为系统区。 ┏

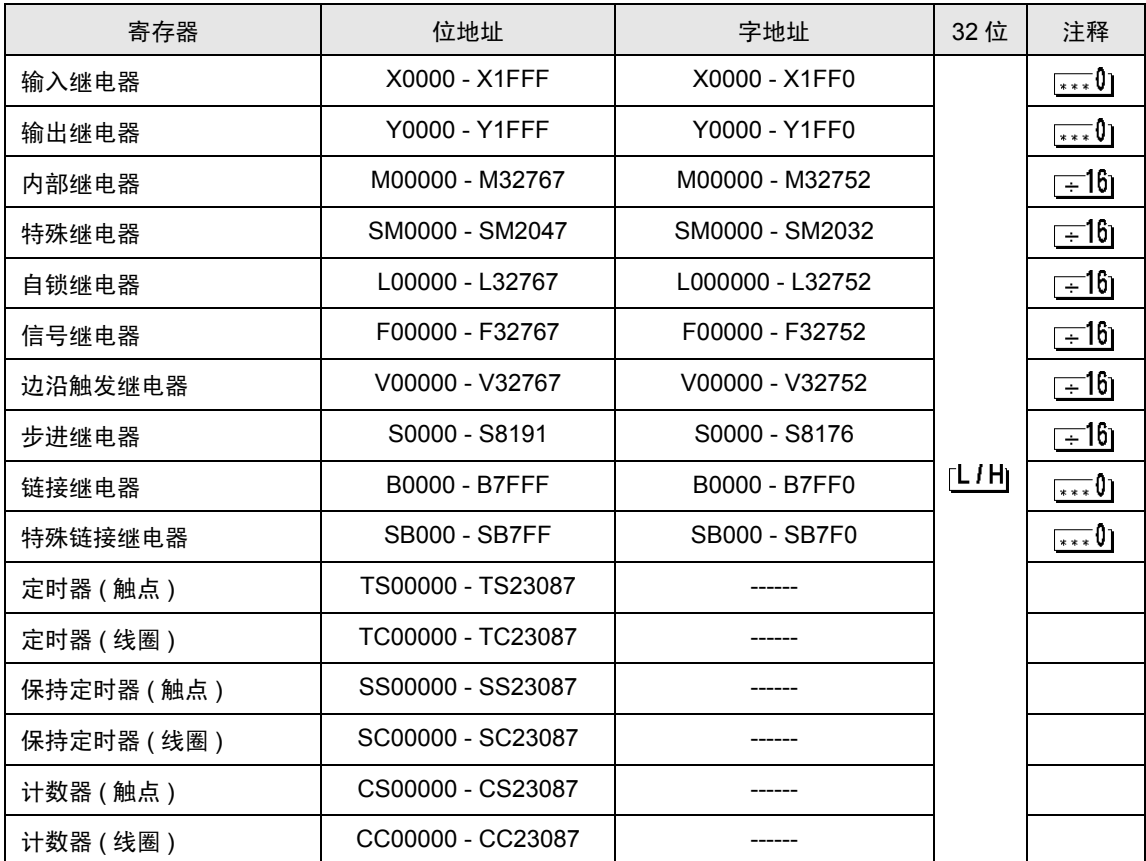

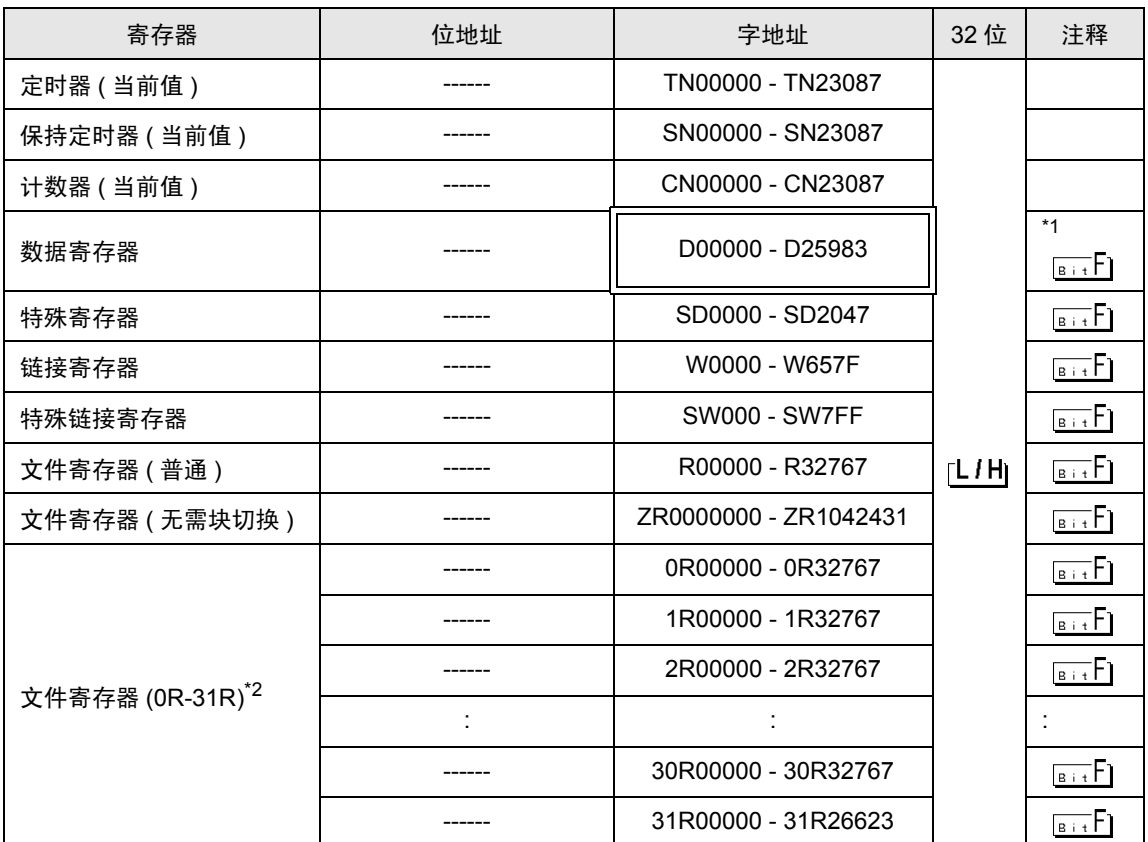

\*1 在系统区也可以进行多 CPU 系统的设置。

\*2 在寄存器名称前设置块号。这是用 GP-PRO/PBIII for Windows 执行转换时使用的寄存器名称。新 指定寄存器时,建议您使用文件寄存器 ( 无需块切换 )。

注 释┃• 地址的表示方法因所选的单元编号而有所不同。 < 例如 > 将单元编号选为 0 时,

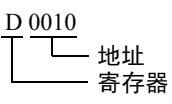

< 例如 > 将单元编号选为 1 时,

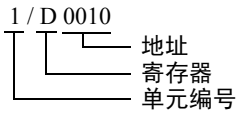

- 有关系统区的信息,请参阅 GP-Pro EX 参考手册。 )GP-Pro EX 参考手册 "附录 1.4 LS <sup>区</sup> (Direct Access 方式 )"
- 请参阅手册注意事项部分的符号说明表。

)" 手册符号和术语 "

## 6.2 Q02UCPU/Q03UDCPU/Q04UDHCPU/Q06UDHCPU/Q13UDHCPU/ Q26UDHCPU

[ \_ \_ \_ \_ \_ \_ 该地址可被指定为系统区。

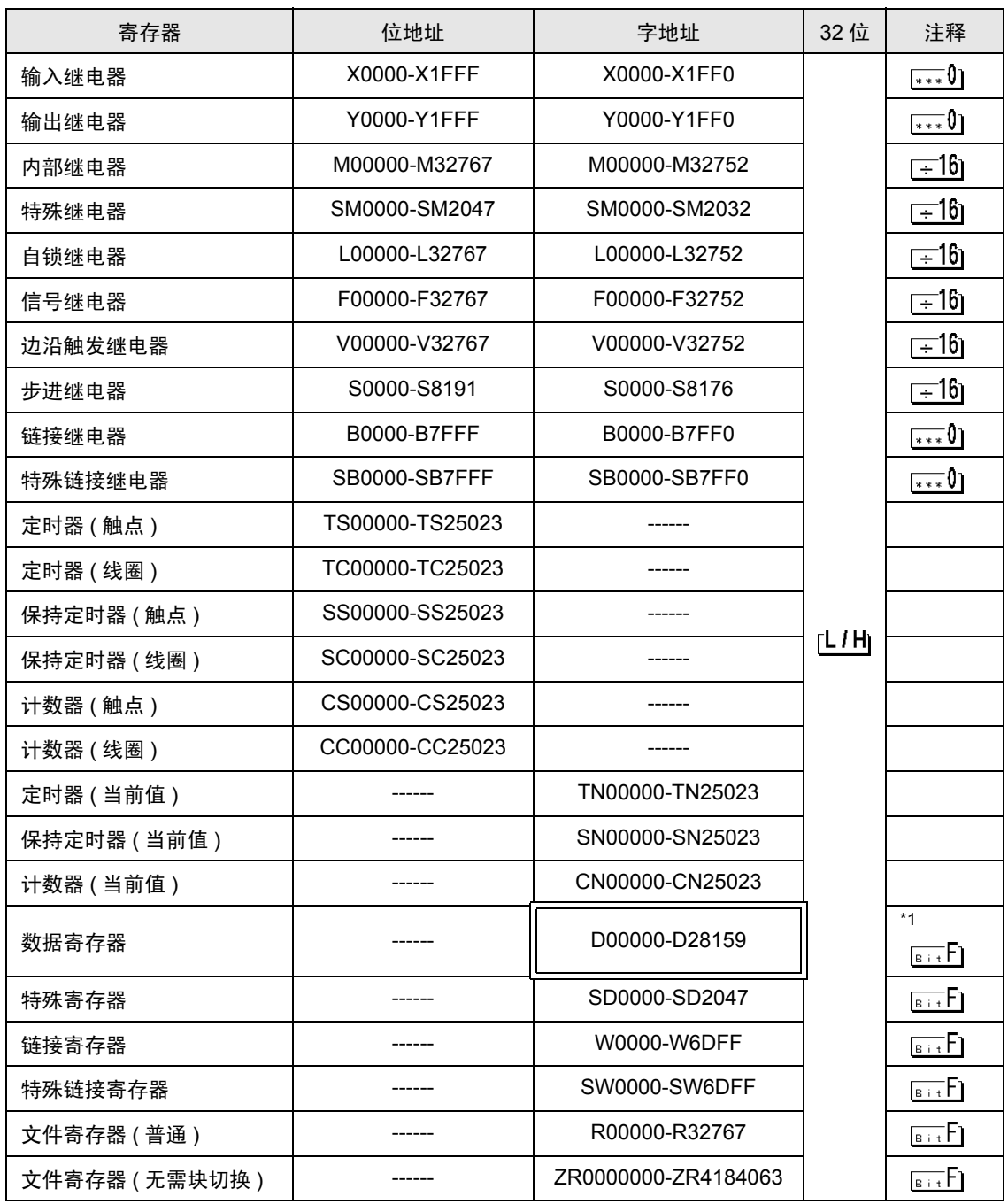

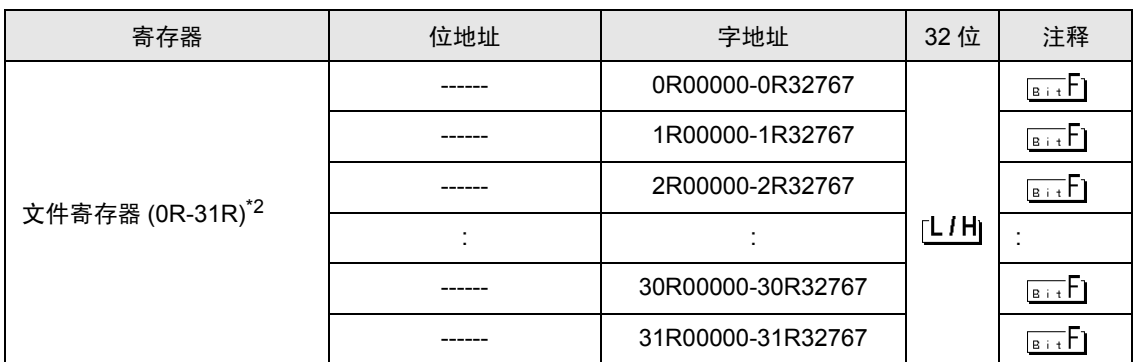

\*1 在系统区也可以进行多 CPU 系统的设置。

\*2 在寄存器名称前设置块号。这是用 GP-PRO/PBIII for Windows 执行转换时使用的寄存器名称。新 指定寄存器时,建议您使用文件寄存器 ( 无需块切换 )。

注 释 → 地址的表示方法因所选的单元编号而有所不同。 < 例如 > 将单元编号选为 0 时,

D 0010 地址 寄存器

< 例如 > 将单元编号选为 1 时,

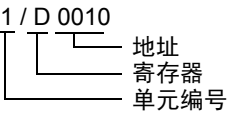

- 有关系统区的信息,请参阅 GP-Pro EX 参考手册。 )GP-Pro EX 参考手册 "附录 1.4 LS <sup>区</sup> (Direct Access 方式 )"
- 请参阅手册注意事项部分的符号说明表。

<sup>第一</sup>"手册符号和术语"

#### 6.3 Q172HCPU

 $\overline{\Box}$  该地址可被指定为系统区。

匠

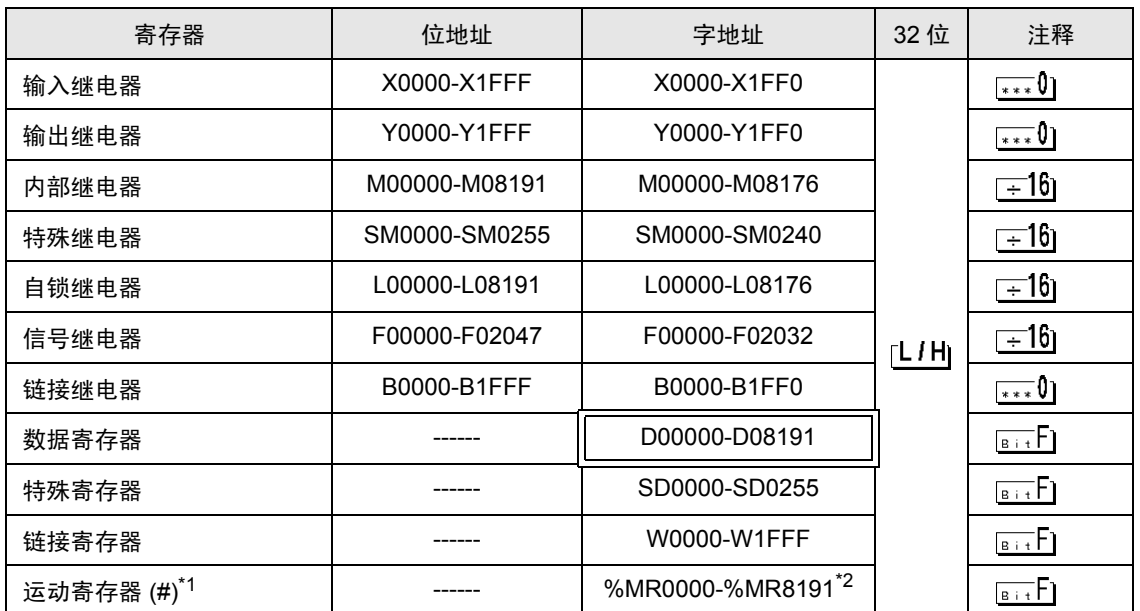

\*1 可将第 2 号和第 4 号分配给运动 CPU。

\*2 运动 CPU 的寄存器名称为 #。

注 释 → 地址的表示方法因所选的单元编号而有所不同。 < 例如 > 将单元编号选为 0 时,

D 0010 地址 寄存器

< 例如 > 将单元编号选为 1 时,

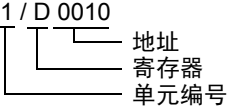

- 有关系统区的信息,请参阅 GP-Pro EX 参考手册。 )GP-Pro EX 参考手册 "附录 1.4 LS <sup>区</sup> (Direct Access 方式 )"
- 请参阅手册注意事项部分的符号说明表。

<sup>第一</sup>"手册符号和术语"

# <span id="page-16-0"></span>7 寄存器代码和地址代码

在数据显示器中选择 "寄存器类型和地址"时,请使用寄存器代码和地址代码。

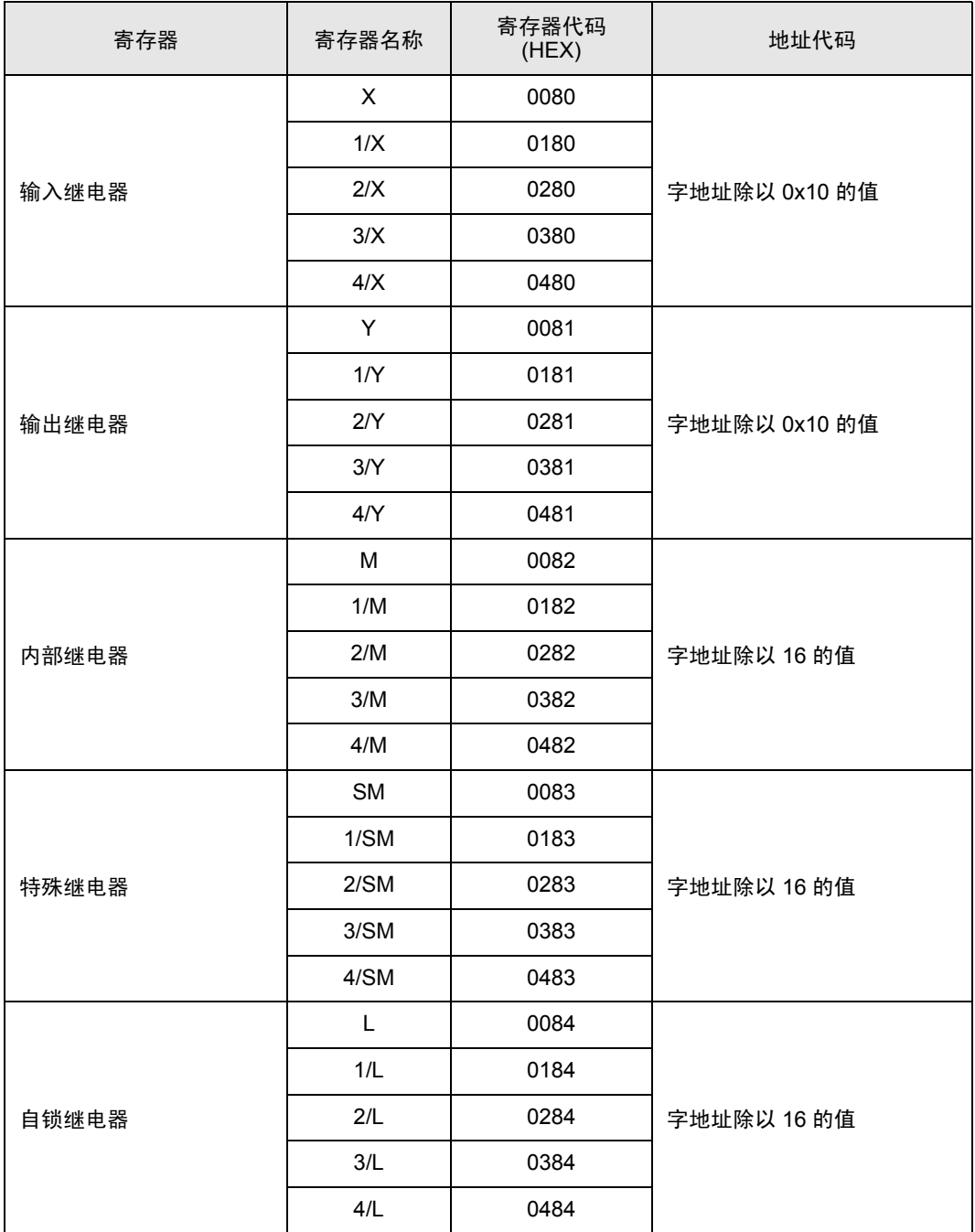

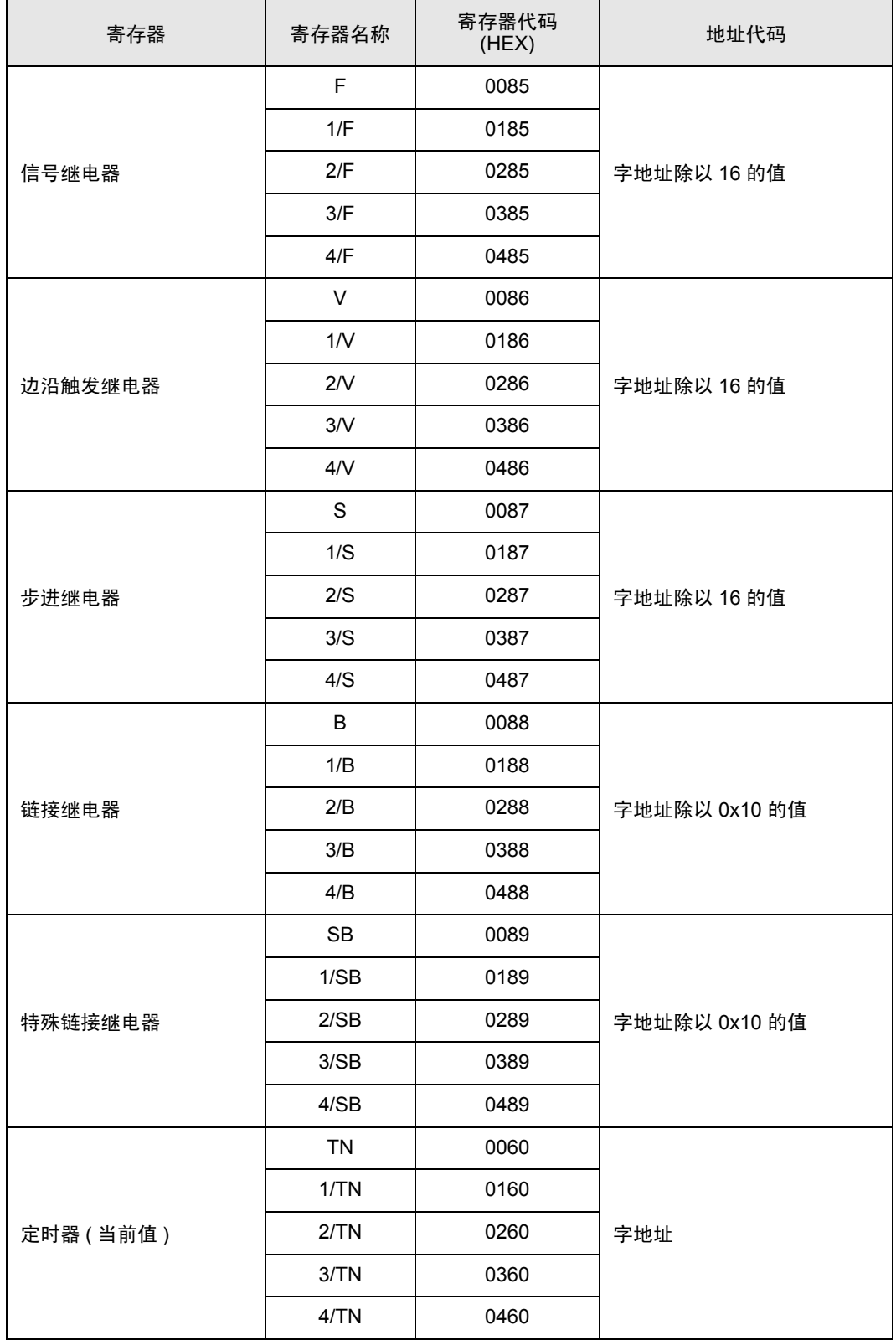

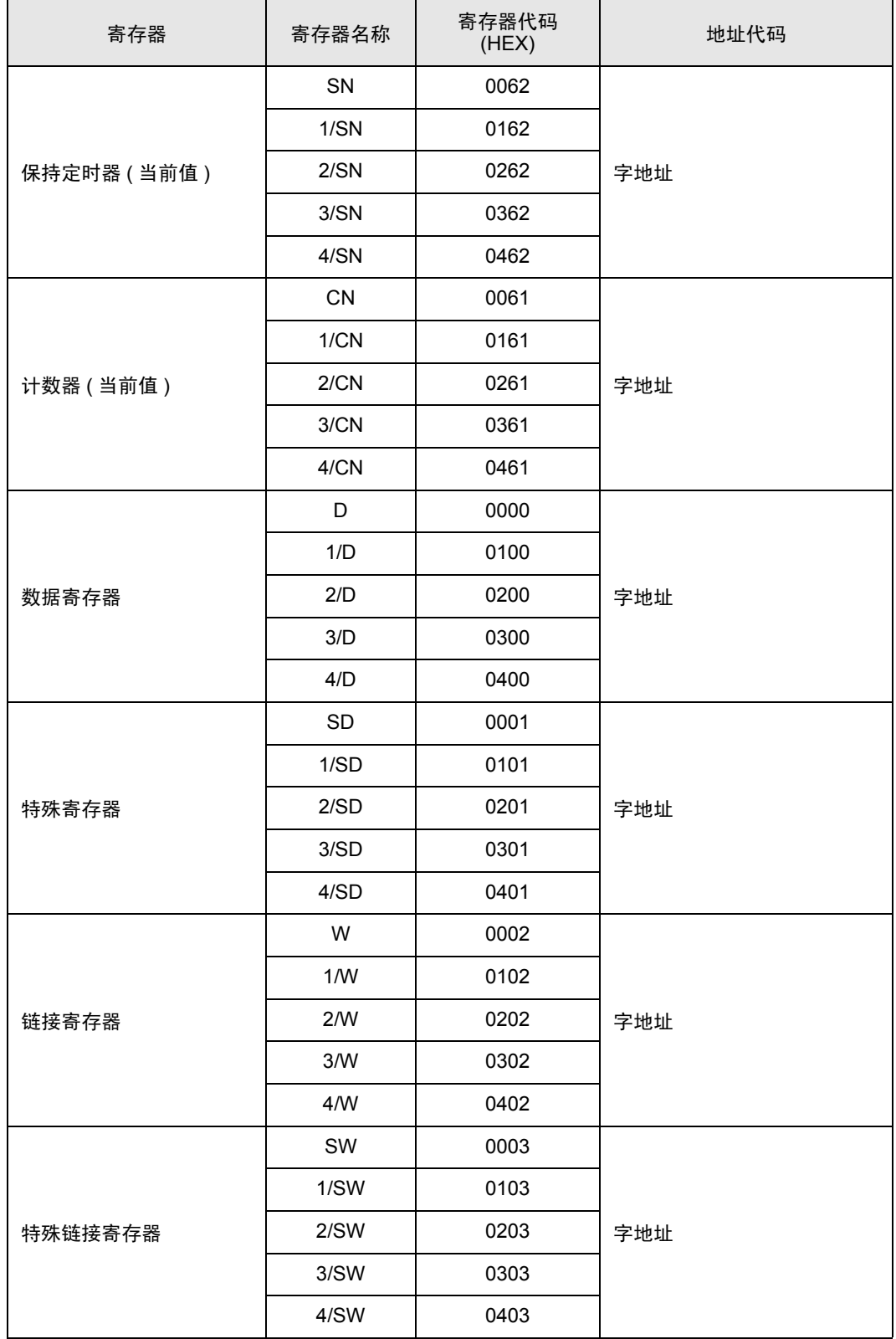

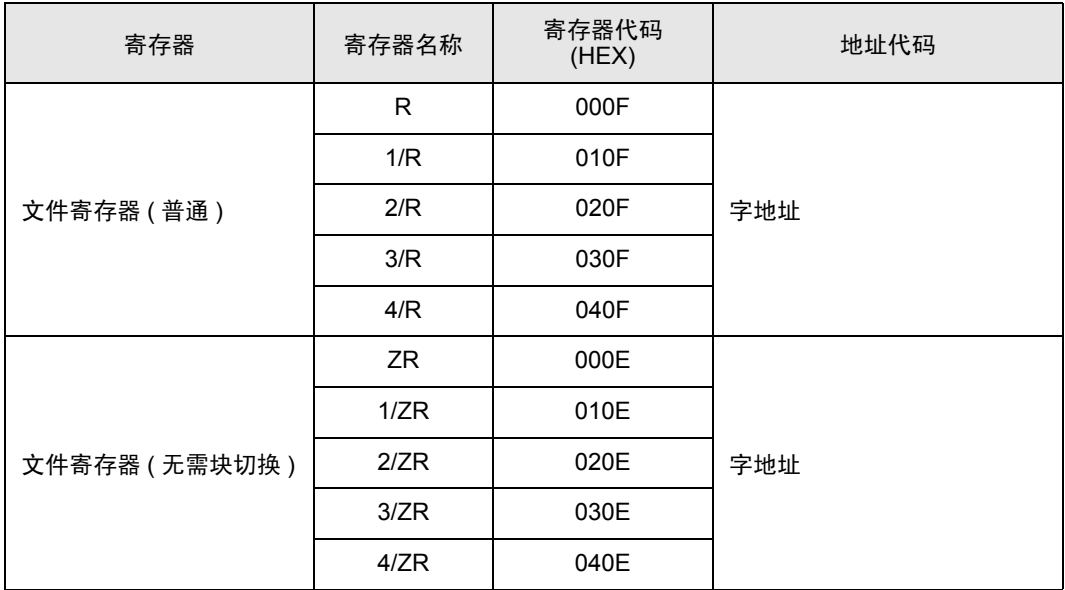

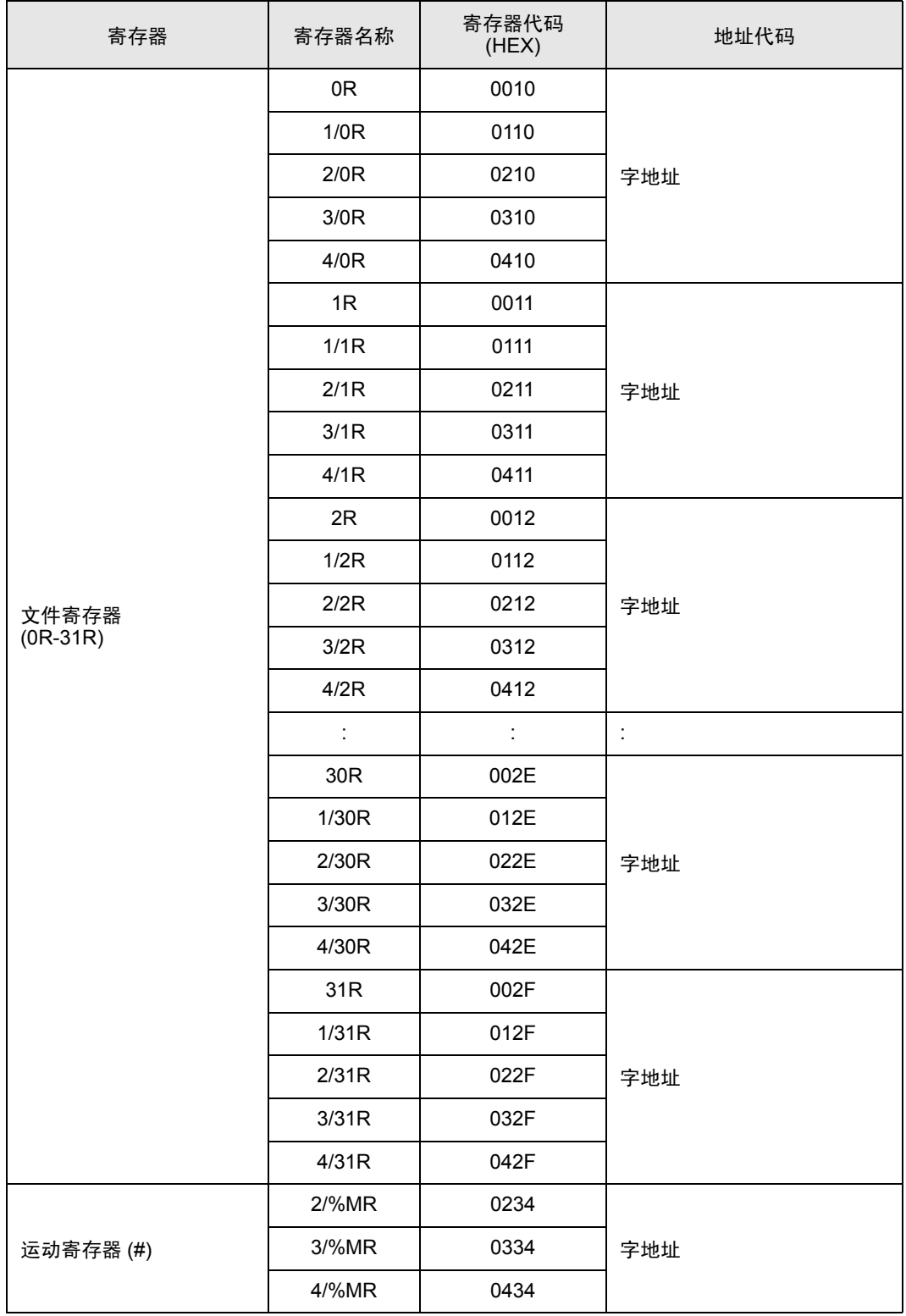

## <span id="page-21-0"></span>8 错误消息

错误消息在人机界面上显示如下: "代码:控制器名称:错误消息 ( 错误发生位置 )"。各描述如下所 示。

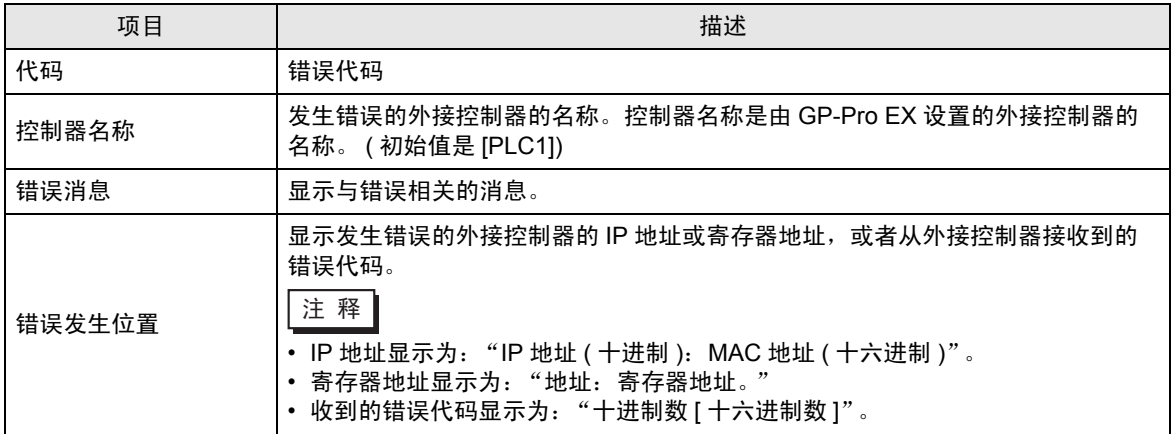

#### 错误消息显示示例

"RHAA035: PLC1: Error has been responded for device write command. (Error Code: 2 [02H])"

注 释┃• 有关收到的错误代码的详情, 请参阅外接控制器的手册。 • 有关驱动程序常规错误消息的详情, 请参阅"维护 / 故障排除手册"中的"当显示错误消 息时的对策 ( 错误代码列表 )"。